## How to create a partial invoice for the PO with quantity 1

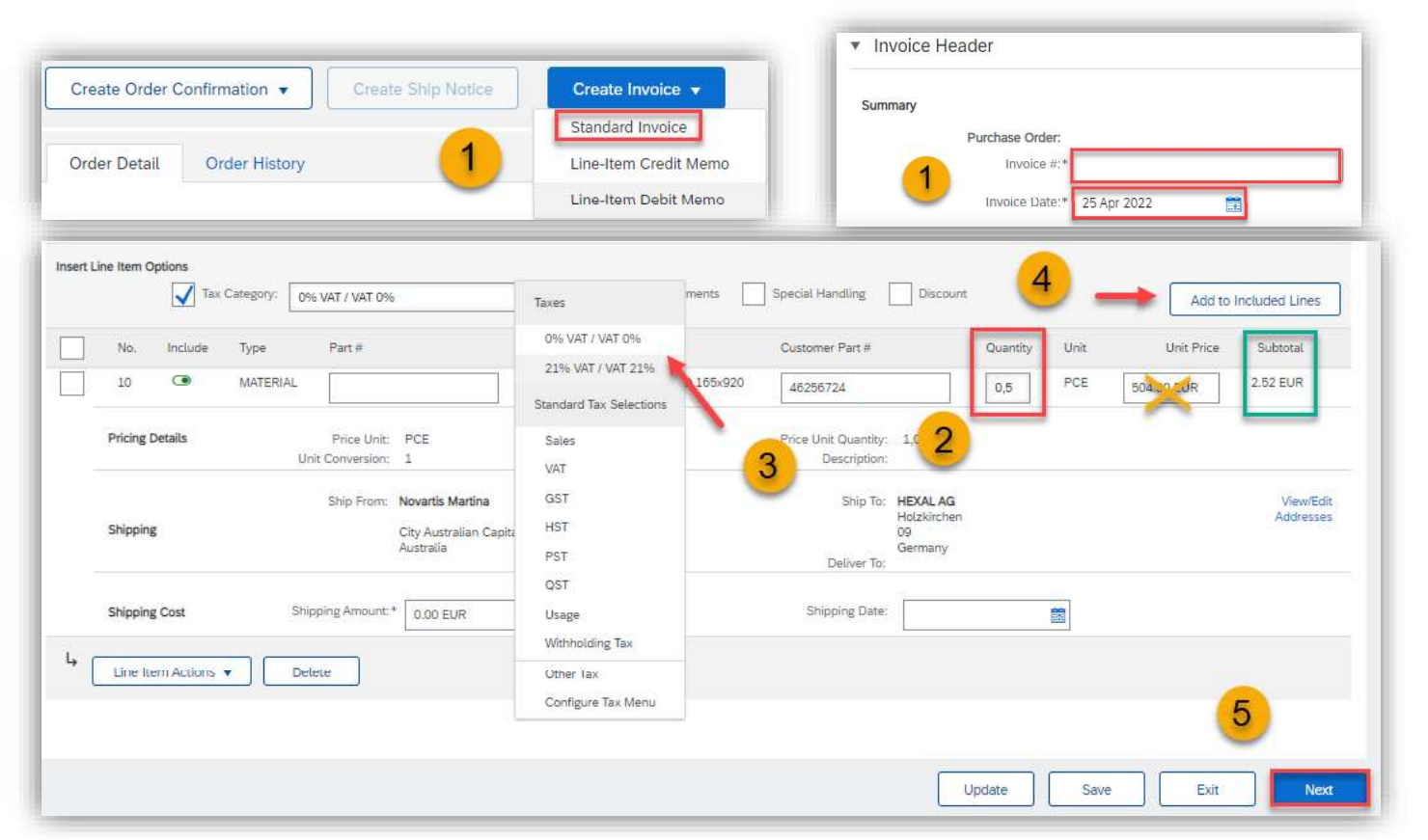

### How to calculate the correct quantity proportion:

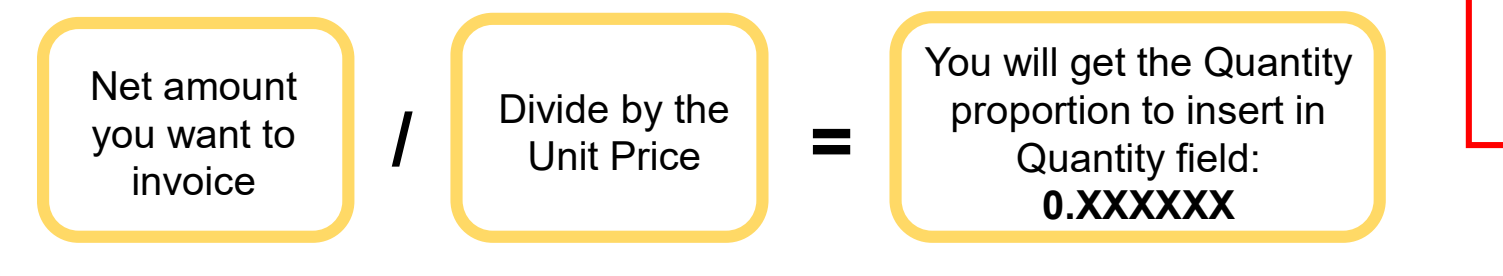

When creating partial invoice, the field **QUANTITY** needs to be adjusted. If the Quantity is 1, it needs to be adjusted to the proportion you want to invoice.

1) Open PO and select Create invoice Standard Invoice, fill in the Invoice number and the right invoice date

2) Adjust the quantity proportionally (not the price).

3) Select Tax Rate from the Tax Category menu and **Add to included lines**.<br>4) Click on **Add to included lines.** 

5)To continue to the invoice summary click Next.

Note: Always make sure you set the right quantity proportion according to the amount you want to invoice, so that you will have enough quantity for next partial invoices.

**U** NOVARTIS

# How to invoice PO with the Unit Price 1

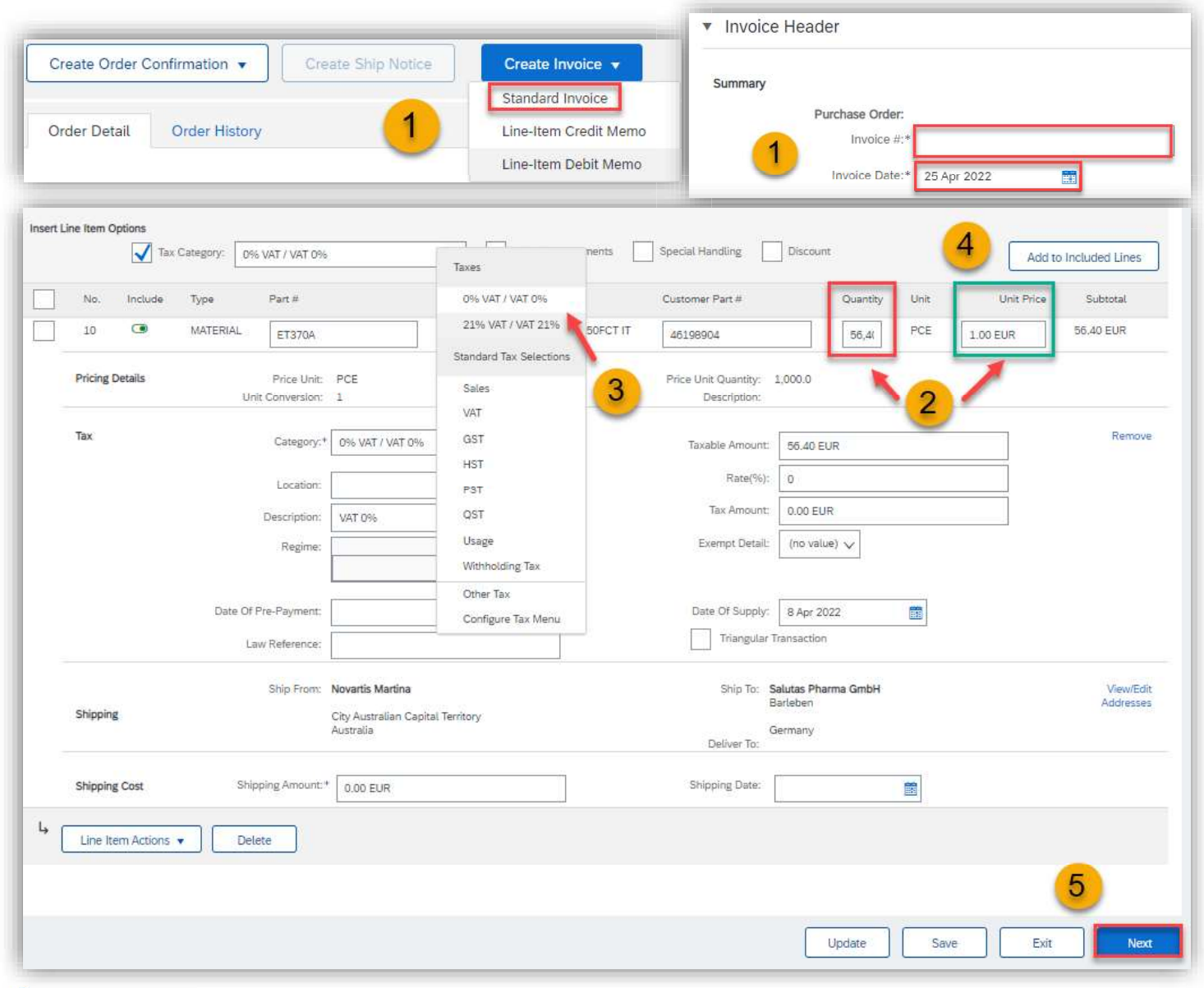

When creating invoice with the Unit price 1, only the field QUANTITY needs to be adjusted.

1) Open PO and select Create invoice - Standard Invoice, fill in the Invoice number and the right invoice date.

2) Enter the Net amount in the Quantity field (leave the Unit price as 1).

3) Select Tax Rate from the Tax Category menu and Add to included lines.<br>4) Click on Add to included lines.

5) To continue to the invoice summary click Next.

Note: Whenever invoicing partially, always adjust only the value in the QUANTITY field, never the Unit Price.

#### **U** NOVARTIS

# How to choose lines for invoicing

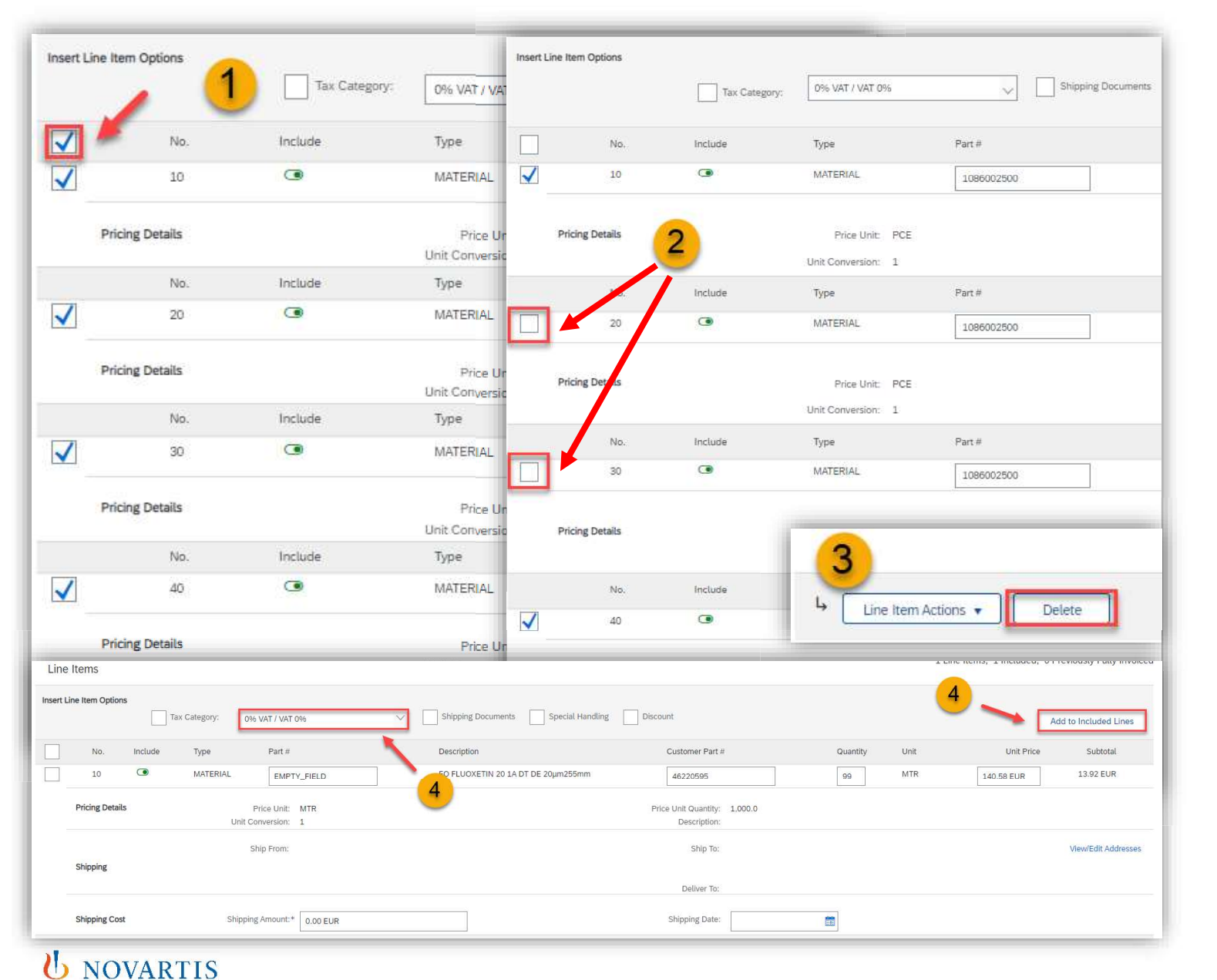

- 1) If you have many lines in PO and<br>you need to invoice only some of<br>them, first <u>tick</u> the box above the first<br>line item of your PO. By this all lines you need to invoice only some of them, first tick the box above the first line item of your PO. By this all lines will get ticked. 1) If you have many lines in PO and<br>you need to invoice only some of<br>them, first <u>tick</u> the box above the first<br>line item of your PO. By this all lines<br>will get ticked.<br>2) Then <u>untick</u> lines that you would like<br>to invoice 1) If you have many lines in PO and<br>you need to invoice only some of<br>them, first <u>tick</u> the box above the first<br>line item of your PO. By this all lines<br>will get ticked.<br>2) Then <u>untick</u> lines that you would like<br>to invoice 1) If you have many lines in PO and<br>you need to invoice only some of<br>them, first <u>tick</u> the box above the first<br>line item of your PO. By this all lines<br>will get ticked.<br>2) Then <u>untick</u> lines that you would like<br>to invoice
- to invoice.
- you do not need.
- Category menu and Add to included lines.

Note: All lines you haven't used for invoicing will be again available for the next invoice.